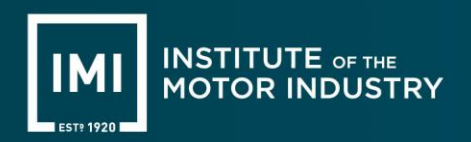

## **Brake Performance Testing of Class 4 Three-Wheelers and Quads.**

There is no provision in MTS to enter the brake test results for heavy trikes or quadricycles in Class 4 with two brake controls.

You should therefore use the following workaround when roller brake testing these vehicles until this situation has been resolved

- 1 Test the brakes in the normal way and note the readings.
- 2 On the 'Brake test configuration' screen, select dual braking system
	- On the 'Add brake test results' screen
	- For quads enter the actual brake readings for both axles
	- For 3-wheelers, divide the reading for the single wheel by 2 and enter this figure in both boxes for the axle with the single wheel
	- Enter the service brake readings for the other axle
	- For the service brake, indicate that all wheels have locked, regardless of whether wheels have actually locked
	- Enter the actual readings for the parking brake and press 'Submit'
- 3 Then manually calculate the service brake test results.
- 4 If the manually calculated service brake result is a pass, continue as normal.
- 5 If the manually calculated service brake result is a fail, enter a manual failure for brake efficiency as follows
	- Add a defect
	- Select 'Brakes Brake performance Service brake performance RBT'
	- Then select 'Service brake efficiency (trikes, quads and pre-68 vehicles)'
	- Select 'Service brake efficiency below requirements'
	- In the comments box state which control has failed
- 6 MTS will calculate the parking brake result.